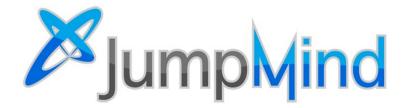

 $\ensuremath{\mathbb{C}}$  2019 JumpMind, Inc.

#### **ISV Program**

Independent Software Vendors (ISV) are channel partners who combine their software and/or hardware with SymmetricDS and distribute it to end customers under a commercial license. JumpMind provides a support website for ISVs to generate and manage license keys for their customers.

## **Table of Contents**

| ISV Program        | 2  |
|--------------------|----|
| Login              | 3  |
| License Overview   | 4  |
| Add License        | 5  |
| View License       | 7  |
| Install License    | 8  |
| Add Nodes          | 10 |
| Update Instance ID |    |
| Mark Inactive      | 13 |
| Mark Active        | 14 |
| Update Maintenance | 15 |

## Login

Login to the support website to access all license key operations.

| Open a web browser and go to the Support website.                                                                                              | https://support.jumpmind.com/                                                                                                    |
|----------------------------------------------------------------------------------------------------|----------------------------------------------------------------------------------------------------|
| If you have an account, click <b>Sign In</b> and skip to the next section.<br>Otherwise, click the <b>Create an account</b> link and continue. | Sign on         Email:         Password:         Sign On         Create an account         Forgot my password                                                               |
| Enter your email address.<br>Then click the <b>Send Confirmation E-mail</b> button.                                                            | Register<br>What is your primary email address?<br>test@jumpmind.com<br>Send Confirmation E-mail                                                                            |
| You will receive an email with a confirmation code.                                                                                            | From: SupportCenter (support@jumpmind.com)<br>Subject: Please confirm your email address<br>Message Body: Your confirmation code: XXYYZZ                                    |
| Enter the confirmation code from the email and select<br>a password.<br>Then click the <b>Register</b> button.                                 | Confirm Your Registration<br>Email:<br>test@jumpmind.com<br>Enter the confirmation code sent to your email address:<br>Choose a password:<br>Confirm your desired password: |

#### **License Overview**

There are license keys for use by end customers in production and license keys for use by internal development.

| Click on the <b>Licenses</b> tab to enter the license management screens.                                                                                                    | home knowledgebase announcer                                                                                                    | nents downloads new ticket tic                  | ket history my account licenses |
|----------------------------------------------------------------------------------------------------|----------------------------------------------------------------------------------------------------|-------------------------------------------------|---------------------------------|
| The <b>Customers</b> sub-tab manages licenses for your customers. These are perpetual license keys that will work forever on a specific version of the software.                                           |                                                                                                    | cense Type Consumer Type<br>petual License node | 2e                              |
| <ul> <li>The Current Totals table shows:</li> <li>Available Licenses – number of licenses that are available to be issued to customers</li> </ul>                                                          | Available Licenses                                                                                                    | Current Totals<br>Active Licenses<br>90         | Active Customers<br>3           |
| <ul> <li>Active Licenses – number of licenses that are issued and marked as active</li> <li>Active Customers – number of customers with licenses that are marked as active</li> </ul>                      |                                                                                                    |                                                 |                                 |
| The <b>Estimates for Maintenance</b> table shows:                                                                                                    | Feti                                                                                                    | mates for Maintenan                             | C 8                             |
|                                                                                                    | New Licenses                                                                                                    | Existing Licenses                               | End Date                        |
| • New Licenses – number of licenses that were estimated to be purchased during the current                                                                                                    | 150                                                                                                    | 100                                             | 2019-07-19                      |
| <ul> <li>Existing Licenses – number of licenses that were estimated as active at the start of the current maintenance period</li> <li>End Date – the end date of the current maintenance period</li> </ul> |                                                                                                    |                                                 |                                 |
| The <b>Internal</b> sub-tab manages licenses for internal<br>use to develop and test the solution. Each year, the<br>old license expires and you are issued a new one.                                     | customer       internal         Filters       Status: Active Per Page: 1         Issued To       Product         Alston Grove       symmetricds | 10 J<br>License Type<br>Standard Subscription   | Consumer Type                   |
|                                                                                                    |                                                                                                    |                                                 |                                 |

#### **Add License**

Add a new license key for a customer. These are perpetual license keys that will work forever with the software. Upgrades are allowed for versions of the software that are released before the maintenance end date in the license key.

| Click on the <b>Licenses</b> tab to enter the license management screens.                                                                                                    | Nome         knowledgebase         announcements         downloads         new ticket         ticket history         my account         licenses                                                             |
|----------------------------------------------------------------------------------------------------|----------------------------------------------------------------------------------------------------|
| Click on the <b>Customer</b> sub-tab.<br>Click the <b>Add License</b> button to generate a new<br>license key.                                                                                                    | customer       internal         Filters       Status: Active • Per Page: 10 •         Issued To       Product       License Type         No licenses found.       Add License                                |
| <ul> <li>Enter a <b>Customer Name</b> to help you identify this license. It will be displayed on the license screens in Support Center and in the SymmetricDS web console.</li> <li>Enter the <b>Instance ID</b> if the SymmetricDS web console displays one, otherwise leave this field blank. Newer versions of the software use the Instance ID as a unique identifier for a server.</li> <li>Enter the <b>Number of Nodes</b> that can connect to sync data under this license. The number of available licenses is displayed, which is the maximum nodes that can be entered.</li> <li>Click <b>Continue</b>.</li> </ul> | New Customer License<br>You have 13 licenses available.<br>Customer Name:<br>My Customer<br>Instance ID:<br>299c93a8-8ca8-4c00-b0ca-r<br>Number of Nodes:<br>3<br>Continue                                   |
| Verify the information is correct.<br>Then, click <b>Save Changes</b> .                                                                                                    | New Customer License<br>Please confirm that you would like to create the following license key:<br>Customer Name: My Customer<br>Instance ID: 299c93a8-8ca8-4c00-b0ca-<br>Number of Nodes: 3<br>Save Changes |

| Error Message                            | Reason                                                                                                    |
|------------------------------------------|----------------------------------------------------------------------------------------------------|
| Number of nodes must be 2 or greater.    | The minimum number of nodes in a license key is 2. Data replication needs at least one source node and one target node.                     |
| Instance ID is not a valud GUID/UUID.    | This is usually a mistake using copy and paste, where some of the Instance ID is missed or extra text is included.                          |
| There are not enough available licenses. | The number of nodes cannot exceed the number of available licenses. The number of available licenses is displayed at the top of the screen. |

#### **View License**

Find the license key to view its properties or perform operations on it.

| Click on the <b>Licenses</b> tab to enter the license management screens.                                                                                                    | Support Center           home         knowledgebase         announcements         downloads         new ticket         ticket history         my account         licenses                                                                                                    |
|----------------------------------------------------------------------------------------------------|----------------------------------------------------------------------------------------------------|
| For a list of license keys, either click on the <b>Customer</b> sub-tab for customer license keys or the <b>Internal</b> sub-tab for internal development license keys.<br>Click the <b>Issued To</b> link for a specific license. | customer       internal         Filters       Status: Active Per Page: 10         Status: Active Per Page: 10       Issued To         Issued To       Product       License Type         Alston Grove       symmetricds       Standard Subscription                                                                                                    |
| The license key is displayed along with its properties.<br>Customer license keys never expire, but internal<br>development keys expire at the end of the<br>maintenance period.                                                    | Symmetricds Standard Subscription         Issued To:       Alston Grove         Effective Date:       Fri, Sep 14, 2018         Expiration Date:       Sat, Sep 14, 2019         Max Nodes:       25         Max Tables:       Unlimited         License Key:       FkkM8Bkb0cX/rIkRpn598EtUSrqdx04L6zeBmqX6VUjHTnjgG0MM88dHtFG5kL8YFakejdc5orL3         Image: Pickbard Standard Standard Stan |

#### **Install License**

Find the license key in Support Center and install it into a SymmetricDS software installation.

| Find and view the the license key you want to install<br>(see <u>View License</u> ).<br>Click the <b>Copy</b> icon button to copy the license key to<br>your clipboard.                                                                                                    | Symmetricds Standard Subscription<br>Issued To: Alston Grove<br>Effective Date: Fri, Sep 14, 2018<br>Expiration Date: Sat, Sep 14, 2019<br>Max Nodes: 25<br>Max Tables: Unlimited<br>Max Rows: Unlimited<br>License Key:<br>FkkKMBBk0cX/rIkRpn598EtUSrqdx04L6zeBmqXGVUjHTnjgG0MM88dHtFG5kL8YFakejdc5orLJ                                                                                                    |
|----------------------------------------------------------------------------------------------------|----------------------------------------------------------------------------------------------------|
| The license key is installed once for all nodes. Login to the SymmetricDS web console for the master node. Go to the <b>Configure</b> → <b>License Key</b> screen. If your license is expired, the screen is automatically displayed for you after logging in. Click the <b>Install License</b> button. | License KeyLicense Info:SymmetricDS Standard SubscriptionHolder:Alston GroveEffective Date:Thu Sep 14 20:00:00 EDT 2017Expiration Date:Fri Sep 14 20:00:00 EDT 2018Max Maintentance:Fri Sep 14 20:00:00 EDT 2018Max Nodes:25Max Tables:UnlimitedMax Rows:UnlimitedInstance ID:(1a926311-45ee-4d42-9c03-0-1-1-1-1)                                                                                                    |
| The license key is part of the configuration that syncs<br>to all connected nodes, which share the license key.<br>A dialog will open, displaying the old license key.                                                                                                    | Install License Install License Key + ×                                                                                                    |
| Paste the new license key into the text box, replacing the old one.<br>In the text box, use <b>Ctrl-A</b> to select all and <b>Ctrl-V</b> to paste in the new license key.<br>Click the <b>Save</b> button.                                                                                             | Paste the license key here:<br>FkkKM8BkOcUBaEJmYqxOEricQh3Y7h1mDJCVFy2Al0fCmXevX64MpTBey9T4NgA7kBrG7nex6J+V<br>Standard Standard Stan |
|                                                                                                    | Cancel Save                                                                                                    |

| Error Message                                                                             | Reason                                                                                                    |
|-------------------------------------------------------------------------------------------|----------------------------------------------------------------------------------------------------|
| Expired license key. Please install a new license key.                                    | The license key has an expiration date, which has passed. Internal license keys expire at the end of the maintenance period.                                                                             |
| Cannot install a license key that has already expired.                                    | This is an old license key. The current date must be between the license key's effective date and expiration date.                                                                                       |
| Invalid key. Make sure you are pasting all of the license key text.                       | This is usually a mistake using copy and paste, where some of the key is missed or extra text is included.                                                                                               |
| The current software was upgraded past the maximum maintenance date.                      | The software was upgraded, but the license key does not allow this newer version. See the <i>Update Maintenance</i> section to upgrade the license key.                                                  |
| Cannot install a license key that has a maintenance date older than the software version. | The license key is perpetual but only works with software versions released before its maintenance date ended. See the <u>Update</u> <u>Maintenance</u> section to upgrade the license key.              |
| Instance ID does not match the current server instance.                                   | The software and/or database was copied to a new server, but the license key only allows the original server where it was first installed.                                                               |
| Cannot install a license key that is assigned to another server instance.                 | The license key being used contains an Instance ID that doesn't match this server. See the <u>Add License</u> section on how to generate a license key with the correct Instance ID.                     |
| This software version requires a perpetual license key to include the instance ID.        | Starting in version 3.9 of the software, the Instance ID is required for perpetual keys. See the section on <i>Update Instance ID</i> on how to update existing license keys for use with 3.9 and newer. |

#### **Add Nodes**

Add nodes to an existing license key to expand the total number of nodes that can connect and sync data.

|                                                                                                    | • · · · · · · · · · · · · · · · · · · ·                                                                                                    |
|----------------------------------------------------------------------------------------------------|----------------------------------------------------------------------------------------------------|
| Find and view the the customer license key you want<br>to modify (see <u>View License</u> ).<br>Click the <b>Add Nodes</b> button.                                                                                        | Symmetricds Perpetual License         Issued To:       My Customer         Effective Date:       Fri, Aug 10, 2018         Expiration Date:       Never         Matrienance End Date:       Fri, July 19, 2018         Max Nodes:       O         Max Tables:       Unlimited         Max Rows:       Unlimited         Exercise:       Yes         Max Rows:       Unlimited         Max Rows:       Unlimited         Max Rows:       Unlimited         Max Rows:       Unlimited         Max Rows:       Unlimited         Max Rows:       Unlimited         Max Rows:       Unlimited         Max Rows:       Unlimited         Max Rows:       Unlimited         Max Rows:       Viewer         Max Rows:       Viewer         Max Rows:       Viewer         Max Rows:       Viewer         Max Rows:       Viewer         Max Rows:       Viewer         Max Rows:       Viewer         Max Rows:       Viewer         Max Rows:       Viewer         Max Rows:       Viewer         Max Rows:       Viewer         Max Rows: |
| In the <b>New Number of Nodes</b> field, enter the total<br>number of licensed nodes to put in the license key.<br>For example, if the license currently has 10 nodes,<br>and you want to add 5 more, you would enter 15. | Add Nodes to Customer License<br>You have 61 licenses available.<br>Customer Name: My Customer<br>Old Number of Nodes: 10<br>New Number of Nodes: 15<br>© Continue                                                                                                    |
| Verify the information is correct.<br>Then, click <b>Save Changes</b> .<br>The license key is regenerated and displayed. You<br>will need to install this modified license key (see<br><u>Install License</u> ).          | Add Nodes to Customer License<br>Please confirm that you would like to update the following license key:<br>Customer Name: My Customer<br>Old Number of Nodes: 10<br>New Number of Nodes: 15<br>Save Changes                                                                                                    |

| Error Message                                                    | Reason                                                                                                    |
|------------------------------------------------------------------|----------------------------------------------------------------------------------------------------|
| To add nodes, you must specify a number of nodes greater than X. | The new number of nodes must be greater than the old number of nodes.                                                                              |
|                                                                  | The difference between the old and new number of nodes is greater<br>than the licenses available, which are displayed at the top of the<br>screen. |

### **Update Instance ID**

Modify a license key to contain an Instance ID. Newer versions of the SymmetricDS web console will display an Instance ID for the installation at the master node that is required to match in the license key. A license key that does not yet contain an Instance ID can be modified to add one.

| Find and view the the customer license key you want<br>to modify (see <u>View License</u> ).<br>Click the <b>Update Instance ID</b> button.<br>If the button is not displayed, then the current<br>Instance ID in the license key will be displayed<br>instead. | Symmetricds Perpetual License<br>Issued To: My Customer<br>Effective Date: Fri, Aug 10, 2018<br>Expiration Date: Fri, Aug 10, 2018<br>Max Indies: Never<br>Max Nodes: 10<br>Max Tables: Unlimited<br>Max Rows: Unlimited<br>Max Rows: Vers<br>License Key: |
|----------------------------------------------------------------------------------------------------|----------------------------------------------------------------------------------------------------|
| Enter the <b>Instance ID</b> just like it is displayed on the SymmetricDS web console (the first screen shown when logging in, or go to Configure $\rightarrow$ License Key).                                                                                   | Add Instance ID to Customer License Customer Name: My Customer Instance ID: 1a926311-45ee-4d42-9c03-048631190044                                                                                                    |
| Verify the information is correct.<br>Then, click <b>Save Changes</b> .<br>The license key is regenerated and displayed. You<br>will need to install this modified license key (see<br><u>Install License</u> ).                                                | Add Instance ID to Customer License<br>Please confirm that you would like to update the following license key:<br>Customer Name: My Customer<br>Instance ID: 1a926311-45ee-4d42-9c03                                                                       |

| Error Message                         | Reason                                                                                                    |
|---------------------------------------|----------------------------------------------------------------------------------------------------|
| Instance ID is not a valud GUID/UUID. | This is usually a mistake using copy and paste, where some of the Instance ID is missed or extra text is included. |

#### **Mark Inactive**

Update a license key status as inactive when it is no longer used by a customer. Use the status to keep track of which customers you actively support, which are included in your annual estimate of existing licenses for maintenance.

| Find and view the the customer license key you want<br>to modify (see <u>View License</u> ).<br>Click the <b>Mark Inactive</b> button.                                                                                                    | Symmetricds Perpetual License         Issued To:       My Customer         Effective Date:       Fri, Jul 10, 2018         Max Rodes:       IO         Max Tables:       Unlimited         Max Rows:       Unlimited         Issued To:       Yes         Define Rey:       Yes         Max Rows:       Unlimited         Max Rows:       Unlimited         Max Rows:       Unlimited         Max Rows:       Unlimited         Max Rows:       Unlimited         Max Rows:       Unlimited         Max Rows:       Unlimited         Max Rows:       Unlimited         Max Rows:       Unlimited         Max Rows:       Unlimited         Max Rows:       Unlimited         Max Rows:       Yes         Max Rows:       Yes         Max Rows:       Yes         Max Rows:       Yes         Max Rows:       Yes         Max Rows:       Yes         Max Rows:       Yes         Max Rows:       Yes         Max Rows:       Yes         Max Rows:       Yes         Max Rows:       Yes         Max Rows: </th |
|----------------------------------------------------------------------------------------------------|----------------------------------------------------------------------------------------------------|
| Confirm you want to change the status.<br>Then, click <b>OK</b> .                                                                                                    | Mark this license as INACTIVE?                                                                                                    |
| The Active Licenses will reflect changes you make to<br>the license key status.<br>For example, if you have 20 active licenses, and you<br>mark an active license key with 10 nodes as inactive,<br>then the active licenses will be updated to 10. | Nome       knowledgebase       announcements       downloads       new ticket       ticket history       my account       licenses         customer       internal         Alston Grove         Available Licenses       Active Licenses       Active Customers         61       10       1       100       2019-07-19                                                                                                    |

#### **Mark Active**

Update a license key status as active to indicate use by an active customer who is supported. Use the status to keep track of which customers you actively support, which are included in your annual estimate of existing licenses for maintenance.

| Find and view the the customer license key you want<br>to modify (see <u>View License</u> ).<br>Click the <b>Mark Active</b> button.                                                                                                    | Symmetricds Perpetual License<br>Issued To: My Customer<br>Effective Date: Fri, Aug 10, 2018<br>Expiration Date: Never<br>Maintenance End Date: Fri, Jul 19, 2019<br>Max Nodes: 10<br>Max Tables: Unlimited<br>Max Rows: Unlimited<br>Is Active: No<br>License Key:<br>FkkKM8B&k0cVq00AFseCheu+FTCBMrD3MIJARUUzdw0mTWZYtg508uU5es/CCokvAaRJeq0Urxa0+                                     |
|----------------------------------------------------------------------------------------------------|----------------------------------------------------------------------------------------------------|
| Confirm you want to change the status.<br>Then, click <b>OK</b> .                                                                                                    | Mark Active Mark this license as ACTIVE? Cancel OK                                                                                                    |
| The Active Licenses will reflect changes you make to<br>the license key status.<br>For example, if you have 0 active licenses, and you<br>mark an inactive license key with 10 nodes as active,<br>then the active licenses will be updated to 10. | Nome         knowledgebase         announcements         downloads         new ticket         ticket history         my account         ticenses           customer         internal         Aiston Grove         Estimates for Maintenance         New Licenses         Existing Licenses         End Date           61         10         1         150         100         2019-07-19 |

## **Update Maintenance**

Modify a license key to a newer maintenance end date, which allows upgrading the SymmetricDS software to newer versions. The software can be upgraded to any version released before the maintenance end date in the license key.

| Find and view the the customer license key you want<br>to modify (see <u>View License</u> ). Click the <b>Update Maintenance</b> button. If the button is not displayed, then the license key<br>already matches your current Maintenance End Date. | Symmetricds Perpetual License         Issued To:       Another Customer.         Instance ID:       9665ca9a-bd20-4940-a8b9         Effective Date:       Sun, Nov 12, 2017         Eyriration Date:       Never         Maintenance End Date:       Provide         Max Tobles:       Q         Max Tables:       Unlimited         Max Rows:       Unlimited         Max Rows:       Unlimited         Max Rows:       Viewei         Icense Key:       Yes         FKKKMBBk0cV3712LYaa9aBezY4zxzrzrAsoex1X0b0j rv j zCkt5JDXWkze/D4nZUFIsbrDvk68kL         Image: Status       Status         Image: Status       Yes         Image: Status       Status         Image: Status       Status         Image: Status       Status         Image: Status       Status         Image: Status       Status         Image: Status       Status         Image: Status       Status         Image: Status       Status         Image: Status       Status         Image: Status       Status         Image: Status       Status         Image: Status       Status         Image: Status       Status <tr< th=""></tr<> |
|----------------------------------------------------------------------------------------------------|----------------------------------------------------------------------------------------------------|
| Confirm you want to change the Maintenance End Date.                                                                                                    | Update the maintenance end date and regenerate this license?                                                                                                    |
| Then, click <b>OK</b> .<br>The license key is regenerated and displayed. You<br>will need to install this modified license key (see<br><u>Install License</u> ).                                                                                    | Cancel OK                                                                                                    |